# **Submitting for funding**

## **Contents**

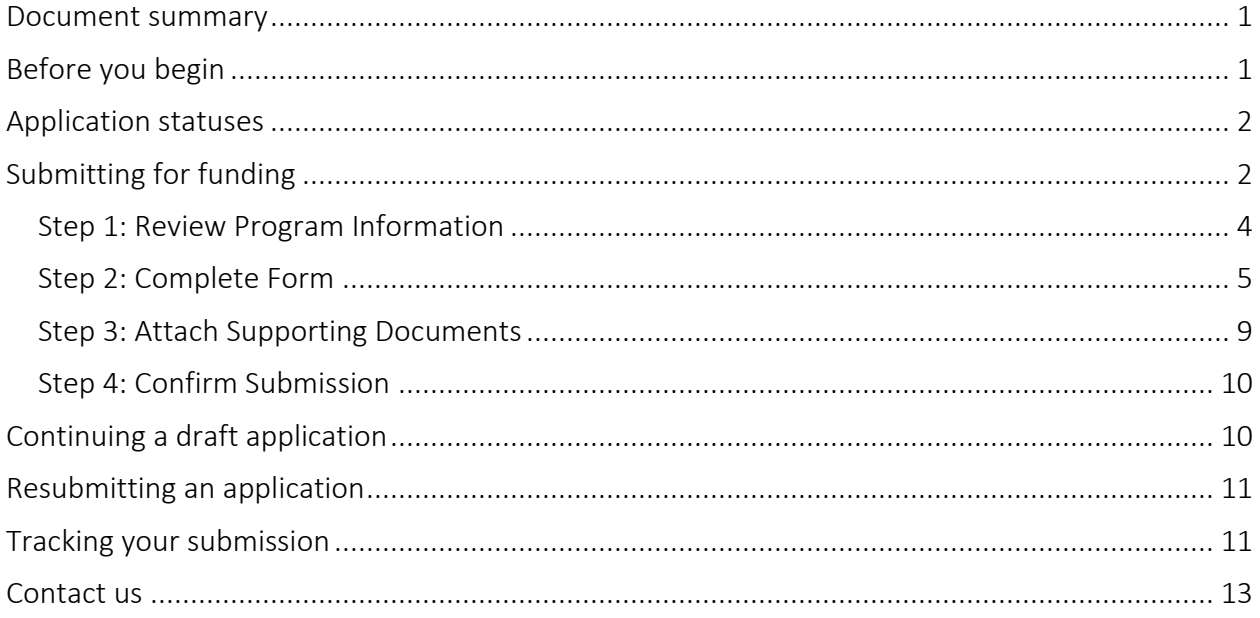

## <span id="page-0-0"></span>**Document summary**

This document explains how to apply and track a Transfer Payment Ontario submission for funding.

## <span id="page-0-1"></span>**Before you begin**

Since Transfer Payment Ontario is used by all Ontario ministries, the reference guides and videos found on the Transfer Payment Ontario website are generic. As you work on your application, you may see screens, fields or information not presented in the guides. Be sure to reference any supporting documentation or instructions provided by the funding ministry.

Transfer Payment Ontario uses a dynamic PDF form for applications. The PDF form must be opened using the Adobe Reader software. If you do not have Adobe Reader, you can download a free version at [get.adobe.com/reader.](https://get.adobe.com/reader/)

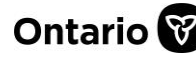

## <span id="page-1-0"></span>**Application statuses**

Your application follows a path of several statuses:

- Draft
- **Submitted**
- **Active**
- Closed

## <span id="page-1-1"></span>**Submitting for funding**

1. Sign in to Transfer Payment Ontario using a Google Chrome web browser.

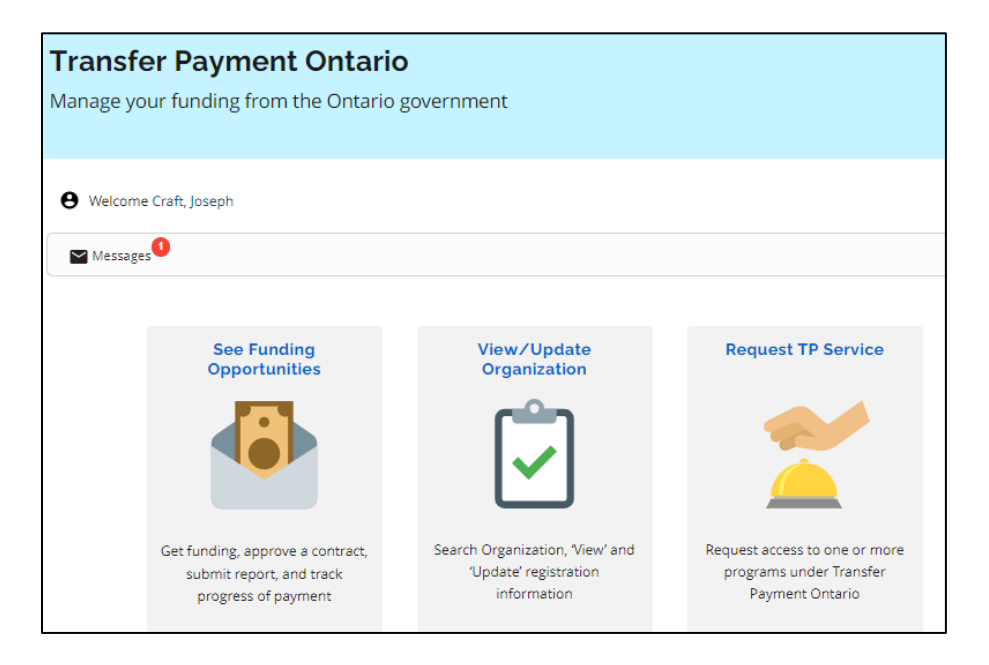

- 2. Select See Funding Opportunities.
- 3. If you are registered with more than one organization, select the organization for which you want to submit for funding. The I am looking to: page appears.

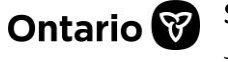

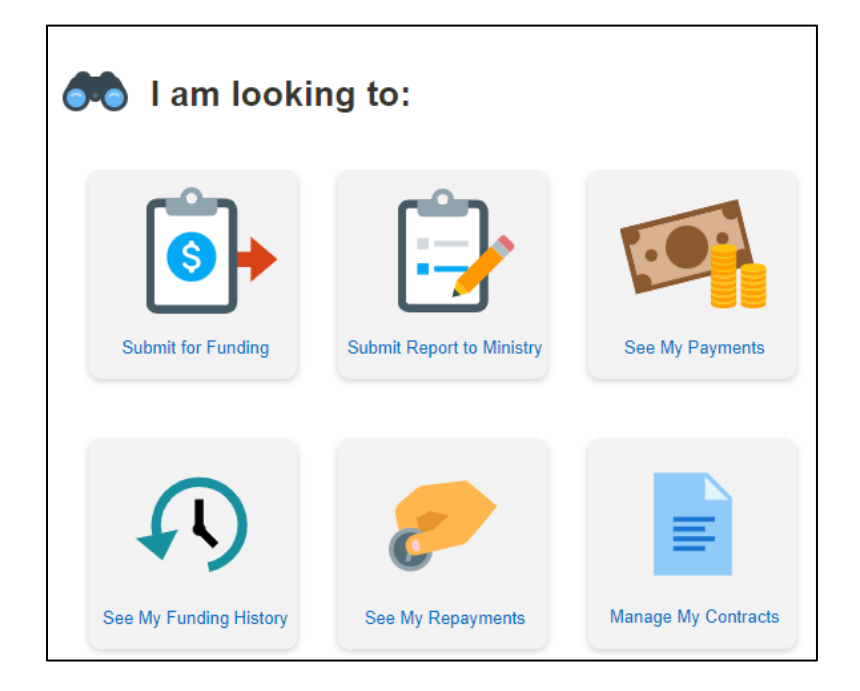

4. Select Submit for Funding.

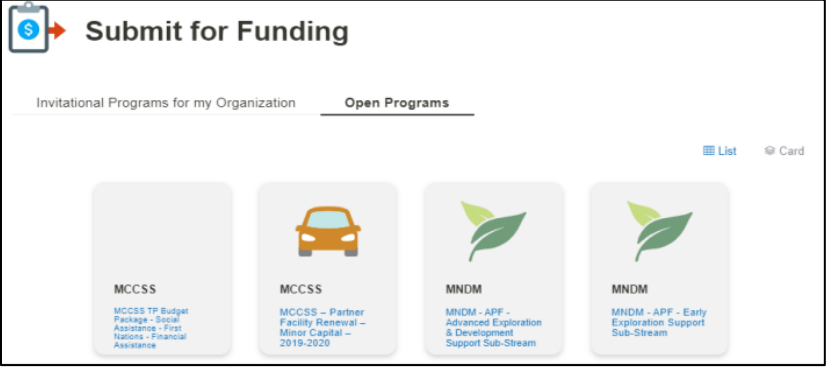

Note: There are two tabs for funding opportunities. Programs which your organization has been invited to apply for are in the Invitational Programs for my Organization tab. All publicly available funding opportunities are in the Open Programs tab.

4. Select Invitation Programs for my Organization or Open Programs. A list of programs appears.

Note: You can change to a list view by selecting the List button.

- 5. Select the program you want to apply for.
- 6. If your organization has already started an application, a list appears. To continue working on a draft application, select the case number from the list, otherwise select Create New Submission.

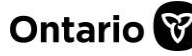

**REFERENCE GUIDE** 

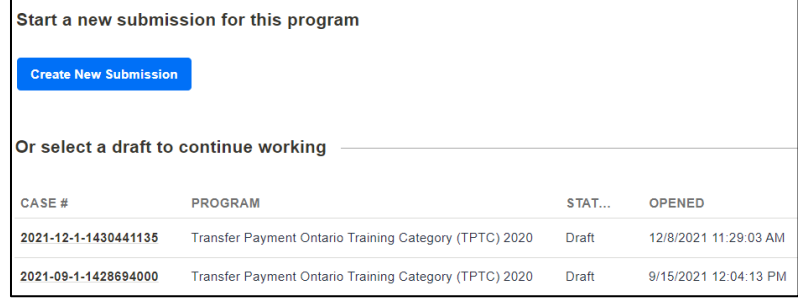

### <span id="page-3-0"></span>**Step 1: Review Program Information**

#### **Reviewing program documentation**

Begin by reviewing important documentation and program information provided by the ministry.

1. Select the document name in the Program Documentation table to download it to your device for review.

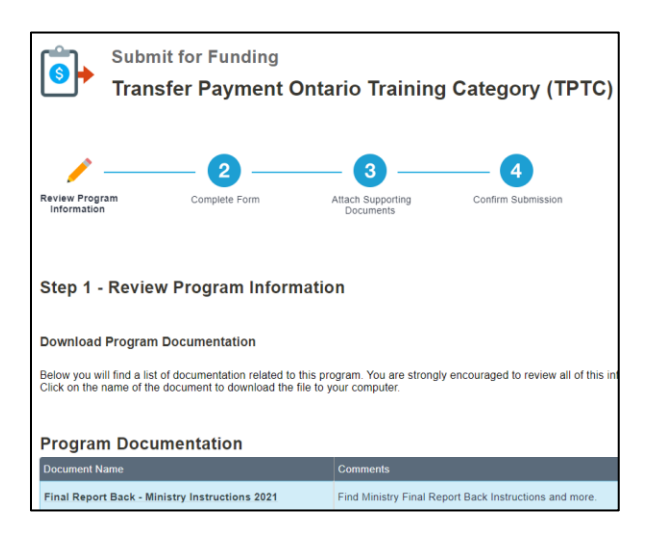

2. Review all program documentation.

#### **Reviewing supporting attachments**

In addition to the completed application form, supporting documentation may be requested by the ministry.

- 1. Take note of the requested documents, if applicable. These will be uploaded in step 3.
- 2. Select **Next** to continue.

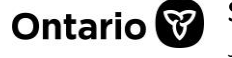

### <span id="page-4-0"></span>**Step 2: Complete Form**

### **Downloading the application form**

- 1. Review the on-screen download instructions.
- 2. Select Download Form.

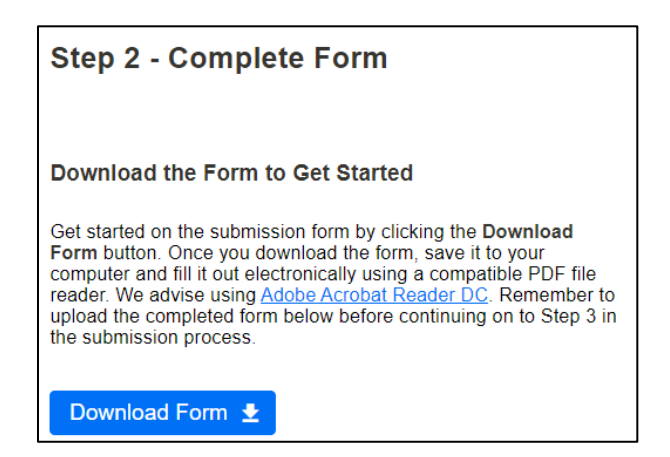

3. The File Download window appears.

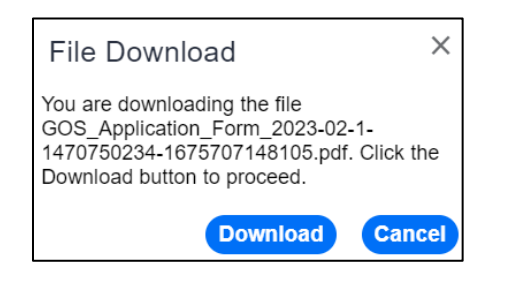

Note: If the pop-up window does not appear, ensure that your pop-up blocker is disabled in your browser's settings. For detailed instructions, please see [Block or allow pop-ups in Chrome.](https://support.google.com/chrome/answer/95472?hl=en&co=GENIE.Platform%3DDesktop)

4. Select Download. The application form is downloaded to your device's default folder.

### **Opening the application form**

The PDF form must be opened using the Adobe Reader software. If you do not have Adobe Reader, you can download a free version at [get.adobe.com/reader.](https://get.adobe.com/reader/)

- 1. Locate the downloaded application form in your device's default folder.
- 2. Right-click the file to open with Adobe Reader software.

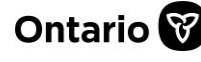

Note: You cannot view the form in the Google Chrome web browser. The downloaded form must be opened with Adobe Reader or equivalent software.

### **Completing the application form**

Application forms are unique to funding ministry or program requirements. Instructions and form sections may vary from those presented in this guide. Be sure to reference any supporting documentation or instructions provided by the funding ministry.

- 1. Take note of the Case No. in the top right corner of the form.
- 2. Review each section of the form or select Expand to make all sections of the form viewable.

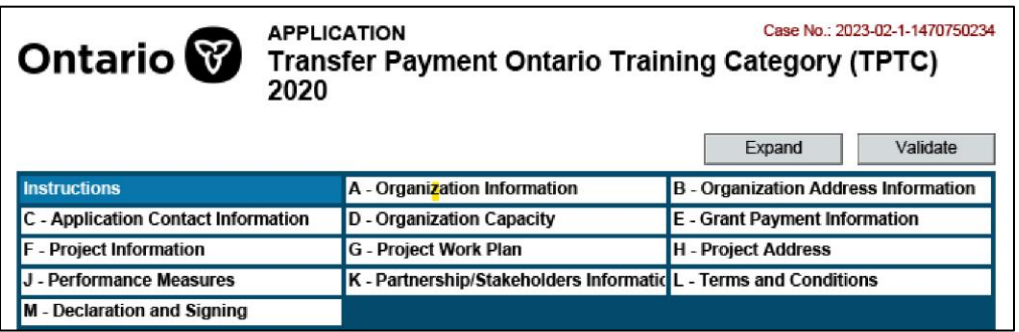

3. Complete the form.

When completing the form, please keep the following in mind:

- Fields highlighted with an asterisk (\*) are mandatory.
- If a mandatory text field is not applicable for your submission, enter N/A.
- Do not leave mandatory numeric fields blank. Enter a 0 (zero).
- Some of your organization information is prepopulated in read-only sections of the form. If your organization information is missing or needs to be updated, an administrator user of your organization can update the information in your organization's profile. Instructions are available on [ontario.ca/GetFunding.](https://ontario.ca/GetFunding) Once your organization profile has been updated, a new application form can be downloaded.
- Enter dates in the correct format or select a date from the calendar dropdown within the field.
- Do not paste graphics, diagrams, or pictures into the form.
- 4. After completing the form, select Validate to verify all fields have been completed.
- 5. You will receive confirmation of validation or notification of missing information:
	- Your form successfully validated and is ready to be saved and uploaded. Select OK to continue.

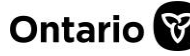

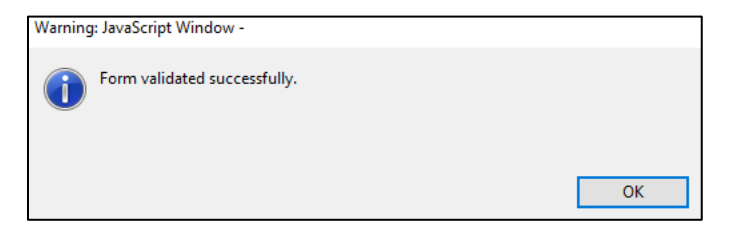

• Mandatory information has not been entered or there is an error in the form. Select OK to review the error.

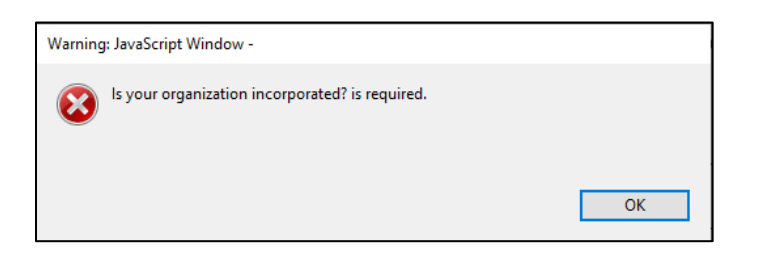

If the application form does not validate successfully, please verify that:

- you are using Adobe Reader.
- all mandatory fields have been completed.
- you have not copied any special characters or symbols from other software or webpages.
- that dates are entered in the correct format.
- 6. Continue to select Validate and correct the form until successful validation is received.
- 7. Save the file to your device.

Note: It is recommended to keep the original file name when saving your document.

### **Uploading the application form**

- 1. Return to Transfer Payment Ontario and continue your draft submission.
- 2. Select Step 2- Complete Form.
- 3. Scroll down to Upload Your Completed Form.

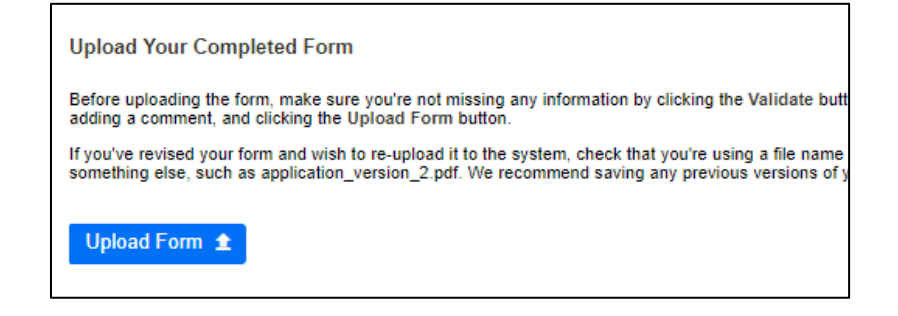

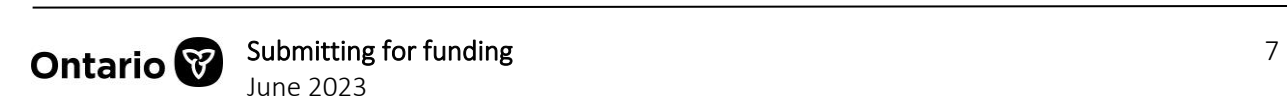

- 4. Review the on-screen upload instructions.
- 5. Select Upload Form.

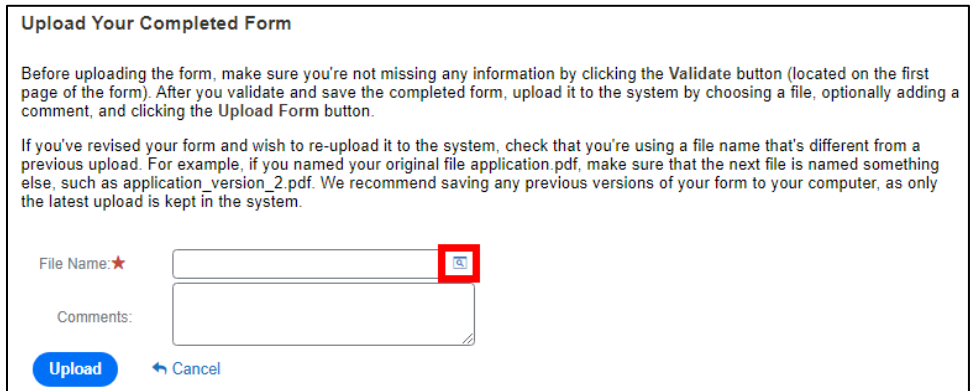

6. Select the magnifying glass icon in the File Name field. The Add Attachment pop-up appears.

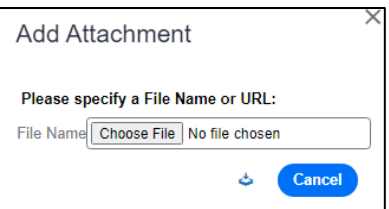

- 7. Select Choose File.
- 8. Locate the completed application form on your device.
- 9. Select Open.

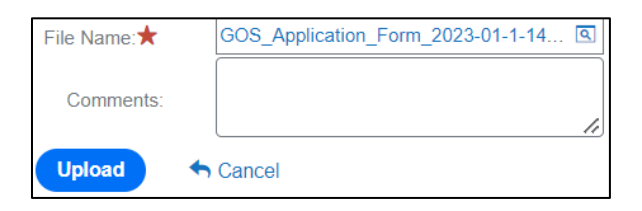

10. Select Upload. The form uploads to Transfer Payment Ontario.

Note: If the application form does not upload, ensure that the form was successfully validated, is the correct case number, and that you are not uploading a printout or scan of the form.

Note: The Transfer Payment Ontario system may take longer to process larger application forms. If the page becomes unresponsive, select the option to Wait when prompted.

Note: You may receive an error if attempting to upload a file that has already been uploaded to the system. Try changing the name of the file and attempt upload again.

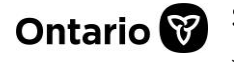

### <span id="page-8-0"></span>**Step 3: Attach Supporting Documents**

#### **Reviewing supporting attachments**

1. Review the list of requested documents, if applicable.

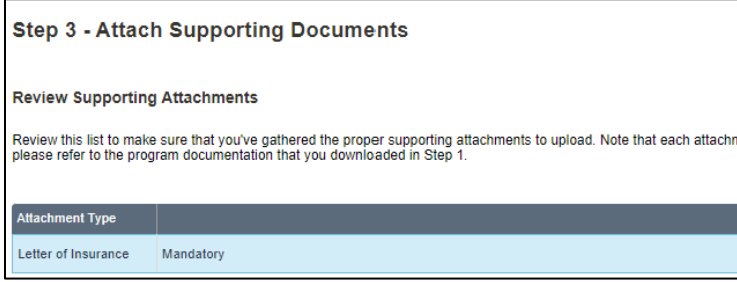

### **Uploading supporting attachments**

- 1. In the table below, select +New.
- 2. Locate the file from your device and select Open. The file name appears in the table.
- 3. In the table, select the Attachment Type from the dropdown list.

Note: You can also drag and drop the file into the table.

#### **Reviewing organization attachments**

You will also find a list of organization documents that were uploaded during the organization registration process. These will accompany your submission and be viewable by the funding ministry.

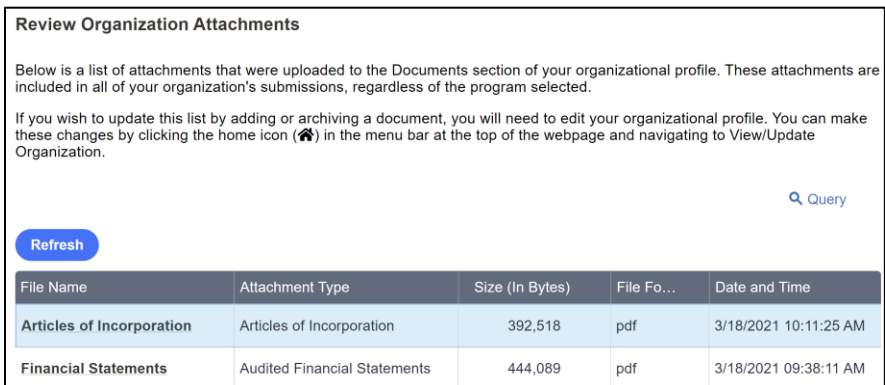

- 1. Review the documents.
- 2. If changes are required, edit the documents in your organization profile.
- 3. Select **Next** to continue.

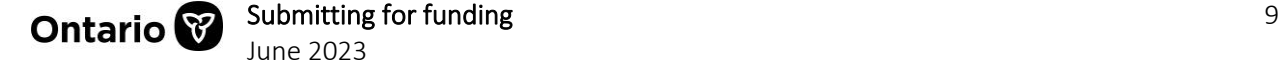

### <span id="page-9-0"></span>**Step 4: Confirm Submission**

1. Review the on-screen submission instructions.

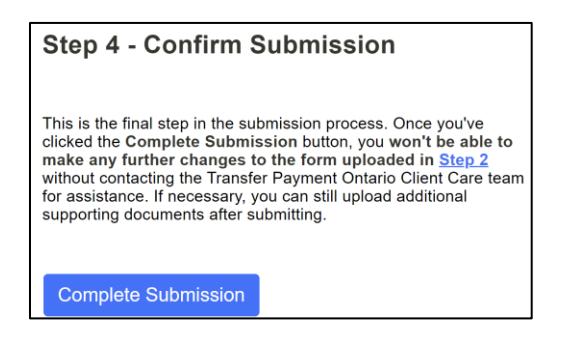

2. Select **Complete Submission**. A confirmation message appears, and the application status changes from Draft to Submitted.

Note: After you select Complete Submission, you cannot make changes to your application form. If you want to make changes after submitting, you will need to contact the Transfer Payment Ontario Client Care team.

## <span id="page-9-1"></span>**Continuing a draft application**

If you have already started a draft application, you can continue the submission in Transfer Payment Ontario.

- 1. Return to Transfer Payment Ontario and select See Funding Opportunities.
- 2. If you are registered with more than one organization, select the organization for which you want to submit for funding. The I am looking to: page appears.
- 3. Select See My Funding History.
- 4. Locate the draft application from the table using the same Case Number.
- 5. Select the case to continue the submission process.

Note: The case number on your application form must match the case number for your submission in Transfer Payment Ontario.

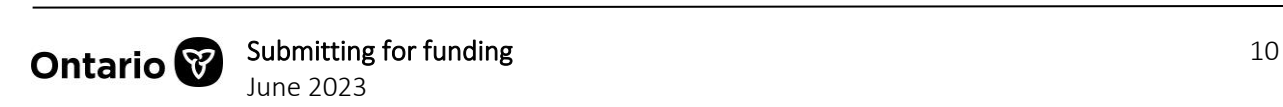

## <span id="page-10-0"></span>**Resubmitting an application**

The funding ministry will notify your organization if the application needs to be resubmitted. Cases requiring resubmission are flagged under the Resubmission Required column on the See My Funding History page.

- 1. Return to Transfer Payment Ontario and select See Funding Opportunities.
- 2. If you are registered with more than one organization, select the organization for which you want to submit for funding. The I am looking to: page appears.
- 3. Select See My Funding History.
- 4. Locate the case with the Resubmission Required column flagged.
- 5. Select the Case # to reopen the submission process.

## <span id="page-10-1"></span>**Tracking your submission**

### **Application stages**

A submitted application goes through several stages that can be tracked in Transfer Payment Ontario.

The stages are:

- Received: Your submission has been received by the ministry
- Review: Your submission is being processed by the ministry.
- Approval: Funding decisions are being finalized by the ministry.
- Contract: Funding terms are being formalized in an agreement.
- Monitor: Activity is being monitored to determine that funding terms are being met
- Closed: Any final reports and repayments have been submitted.

### **Tracking an application (Submitted)**

When the application is in the status Submitted, you can review its progress, details, and manage additional attachments or assistance requests.

- 1. Return to Transfer Payment Ontario and select See Funding Opportunities.
- 2. If you are registered with more than one organization, select the organization for which you want to submit for funding. The I am looking to: page appears.
- 3. Select See My Funding History.

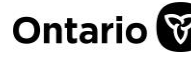

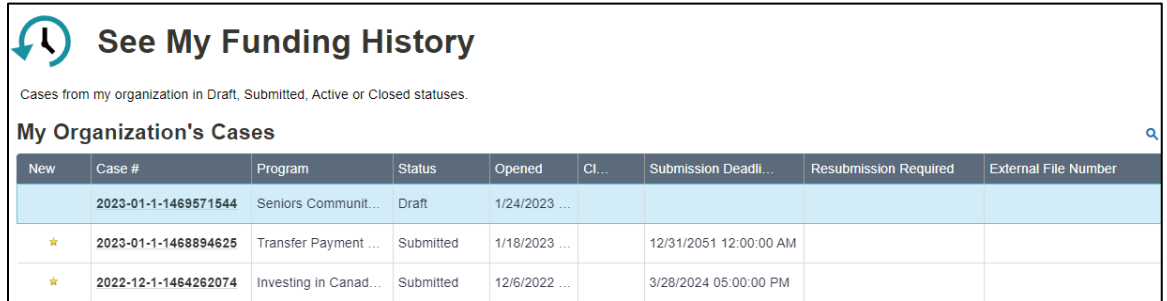

4. Select the Case # you want to view and track.

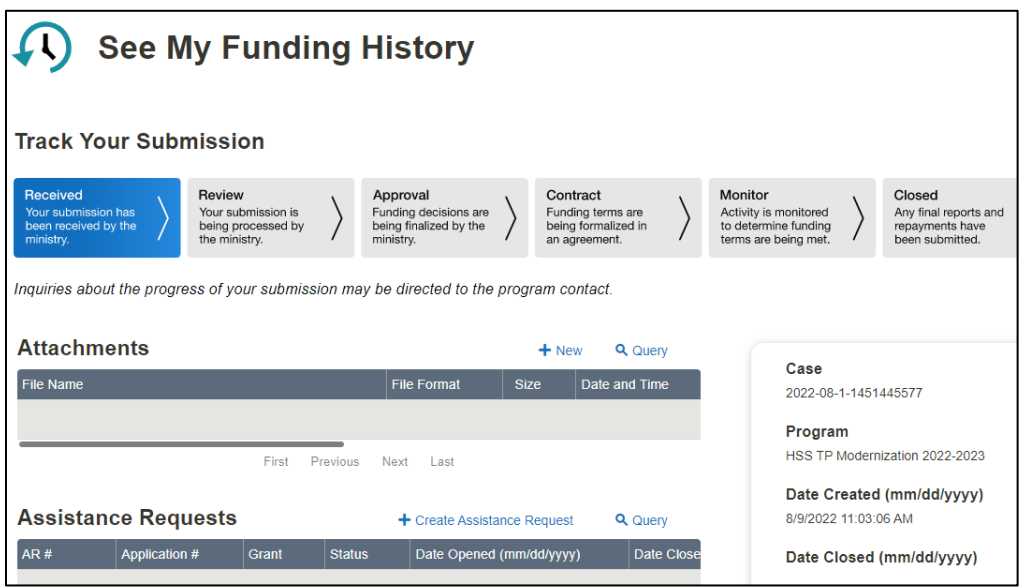

### **Tracking an application (Active)**

When the application is in the status Active, you can additionally track reports and payments.

- 1. Return to Transfer Payment Ontario and select See Funding Opportunities.
- 2. If you are registered with more than one organization, select the organization for which you want to submit for funding. The I am looking to: page appears.
- 3. Select See My Funding History.

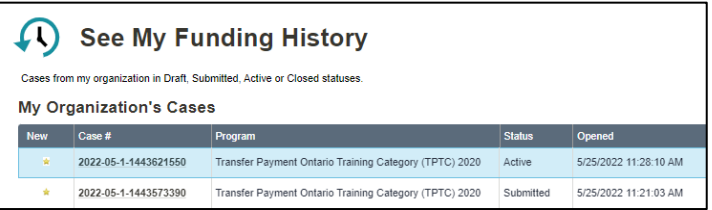

4. Select the Case # you want to view and track.

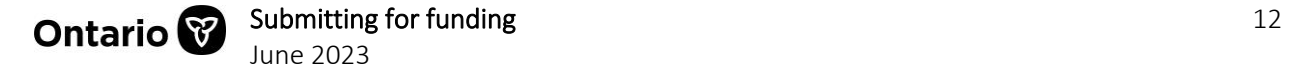

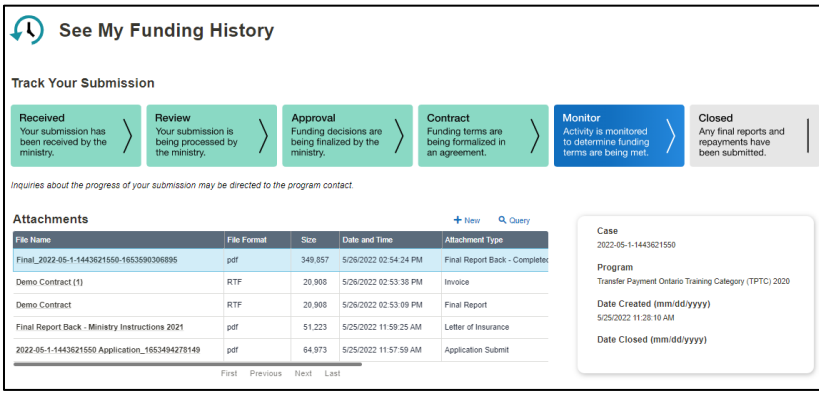

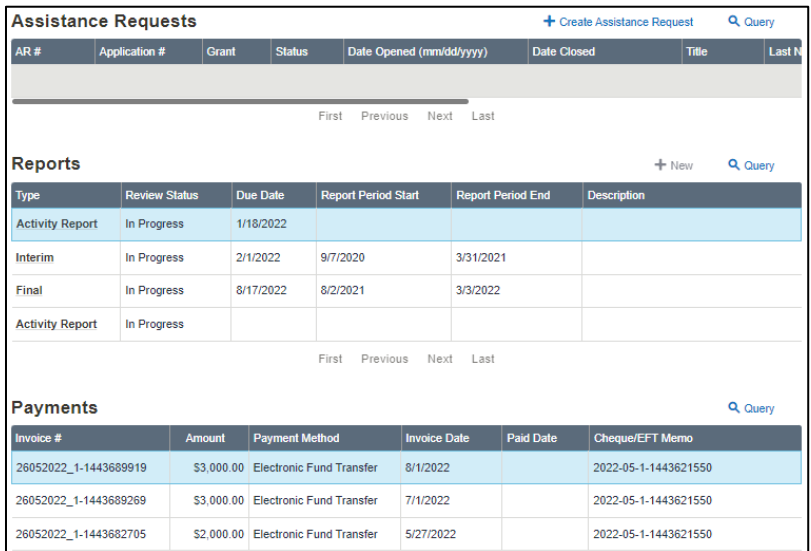

## <span id="page-12-0"></span>**Contact us**

If you need assistance, please contact Transfer Payment Ontario Client Care from Monday to Friday 8:30 a.m. to 5:00 p.m. except for government and statutory holidays, at:

Toll-free: 1-855-216-3090 TTY: 416-325-3408 Toll-free TTY: 1-800-268-7095 Email: [TPONCC@ontario.ca](mailto:TPONCC@ontario.ca) 

There are a variety of Transfer Payment Ontario reference guides and videos available online. Visit [ontario.ca/GetFunding](https://ontario.ca/GetFunding) to learn more.

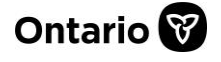